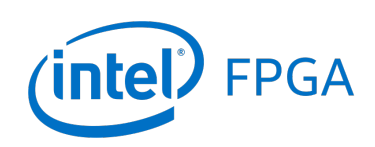

**SignalTap** with VHDL Designs

*For Quartus® Prime 18.1*

# **1 Introduction**

This tutorial explains how to use the SignalTap feature within the Intel® Quartus ® Prime software. The SignalTap Embedded Logic Analyzer is a system-level debugging tool that captures and displays signals in circuits designed for implementation in Intel's FPGAs.

#### Contents:

- Example Circuit
- Enabling the Quartus Prime TalkBack Feature
- Using the SignalTap Logic Analyzer
- Probing the Design Using SignalTap
- Advanced Trigger Options
- Sample Depth and Buffer Acquisition Modes

## **2 Background**

Quartus® Prime software includes a system-level debugging tool called SignalTap that can be used to capture and display signals in real time in any FPGA design.

During this tutorial, the reader will learn about:

- Probing signals using the SignalTap software
- Setting up triggers to specify when data is to be captured

This tutorial is aimed at the reader who wishes to probe signals in circuits defined using the VHDL hardware description language. An equivalent tutorial is available for the reader who prefers the Verilog language.

The reader is expected to have access to a computer that has Quartus Prime software installed. The detailed examples in the tutorial were obtained using Quartus Prime version 18.1, but other versions of the software can also be used.

#### Note:

There are no red LEDs on a DE0-Nano board. All procedures using red LEDs in this tutorial are to be completed on the DE0-Nano board using green LEDs instead. If you are doing this tutorial on a DE0-Nano board, replace *LEDR* with *LED* below. Additionally, the DE0-Nano is limited to 2 keys. If you are doing this tutorial on a DE0-Nano, replace all occurrences of *[3:0]* with *[1:0]* below.

### **3 Example Circuit**

As an example, we will use the key circuit implemented in VHDL in Figure [1.](#page-2-0) This circuit simply connects the first 4 keys on a DE-series board to the first 4 red LEDs on the board. It does so at the positive edge of the clock (CLOCK\_50) by loading the values of the keys into a register whose output is connected directly to the red LEDs.

```
LIBRARY ieee;
USE ieee.std_logic_1164.all;
ENTITY keys IS
   PORT ( CLOCK_50 : IN STD_LOGIC;
       KEY : IN STD_LOGIC_VECTOR(3 DOWNTO 0);
       LEDR : OUT STD_LOGIC_VECTOR(3 DOWNTO 0)); -- red LEDs
END keys;
ARCHITECTURE Behavior OF keys IS
BEGIN
   PROCESS (CLOCK_50)
       BEGIN
       IF(RISING_EDGE(CLOCK_50)) THEN
           LEDR <= KEY;
       END IF;
   END PROCESS;
END Behavior;
```
Figure 1. The key circuit implemented in VHDL code

Implement this circuit as follows:

- Create a project *keys*.
- Include a file *keys.v*, which corresponds to Figure [1,](#page-2-0) in the project.
- Select the correct device that is associated with the DE-series board. A list of device names for the DE-series boards can be found in Table [1.](#page-2-1)
- Import the relevant qsf file. For example, for a DE1-SoC board, this file is called *DE1\_SoC.qsf* and can be imported by clicking Assignments > Import Assignments. For convenience, the qsf files are hosted on the Intel FPGA University Program's [website.](https://www.altera.com/support/training/university/boards.html) Simple navigate to the materials section of your DE-series board's page. The node names used in the sample circuit correspond to the names used in these files.
- <span id="page-2-1"></span>• Compile the design.

| <b>Board</b>  | Device Name                               |
|---------------|-------------------------------------------|
| DE0-CV        | Cyclone <sup>®</sup> V 5CEBA4F23C7        |
| DE0-Nano      | Cyclone <sup>®</sup> IVE EP4CE22F17C6     |
| DE0-Nano-SoC  | Cyclone <sup>®</sup> V SoC 5CSEMA4U23C6   |
| DE1-SoC       | Cyclone <sup>®</sup> V SoC 5CSEMA5F31C6   |
| DE2-115       | Cyclone <sup>®</sup> IVE EP4CE115F29C7    |
| DE10-Lite     | Max <sup>®</sup> 10 10M50DAF484C7G        |
| DE10-Standard | Cyclone <sup>®</sup> V SoC 5CSXFC6D6F31C6 |
| DE10-Nano     | Cyclone <sup>®</sup> V SE 5CSEBA6U2317    |

Table 1. DE-series FPGA device names

## **4 Using the SignalTap software**

In the first part of the tutorial, we are going to set up the SignalTap Logic Analyzer to probe the values of the 4 LED keys. We will also set up the circuit to trigger when the first key (LED[0]) is low.

<span id="page-3-0"></span>1. Open the SignalTap window by selecting File > New, which gives the window shown in Figure [2.](#page-3-0) Choose SignalTap Logic Analyzer File and click OK.

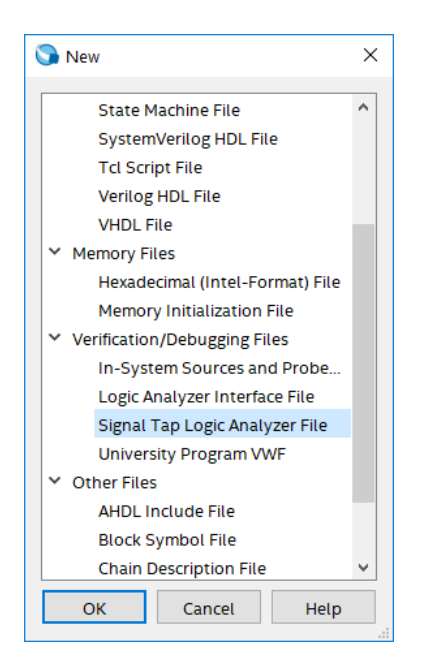

Figure 2. Need to prepare a new file.

2. The SignalTap window with the Setup tab selected is depicted in Figure [3.](#page-4-0) Save the file under the name *keys.stp*. In the dialog box that follows (Figure [4\)](#page-4-1), click OK. For the dialog "Do you want to enable Signal-Tap file 'keys.stp' for the current project?" click Yes (Figure [5\)](#page-5-0). The file *keys.stp* is now the SignalTap file associated with the project.

Note: If you want to disable this file from the project, or to disable SignalTap from the project, go to Assignments > Settings. In the category list, select SignalTap Logic Analyzer, bringing up the window in Figure [6.](#page-5-1) To turn off the analyzer, uncheck Enable SignalTap Logic Analyzer. It is possible to have multiple SignalTap files for a given project, but only one of them can be enabled at a time. Having multiple SignalTap files might be useful if the project is very large and different sections of the project need to be probed. To create a new SignalTap file for a project, simply follow Steps 1 and 2 again and give the new file a different name. To change the SignalTap file associated with the project, in the SignalTap File name box browse for the file wanted, click Open, and then click OK. For this tutorial we want to leave SignalTap enabled and we want the SignalTap File name to be *keys.stp*. Make sure this is the case and click OK to leave the settings window.

<span id="page-4-0"></span>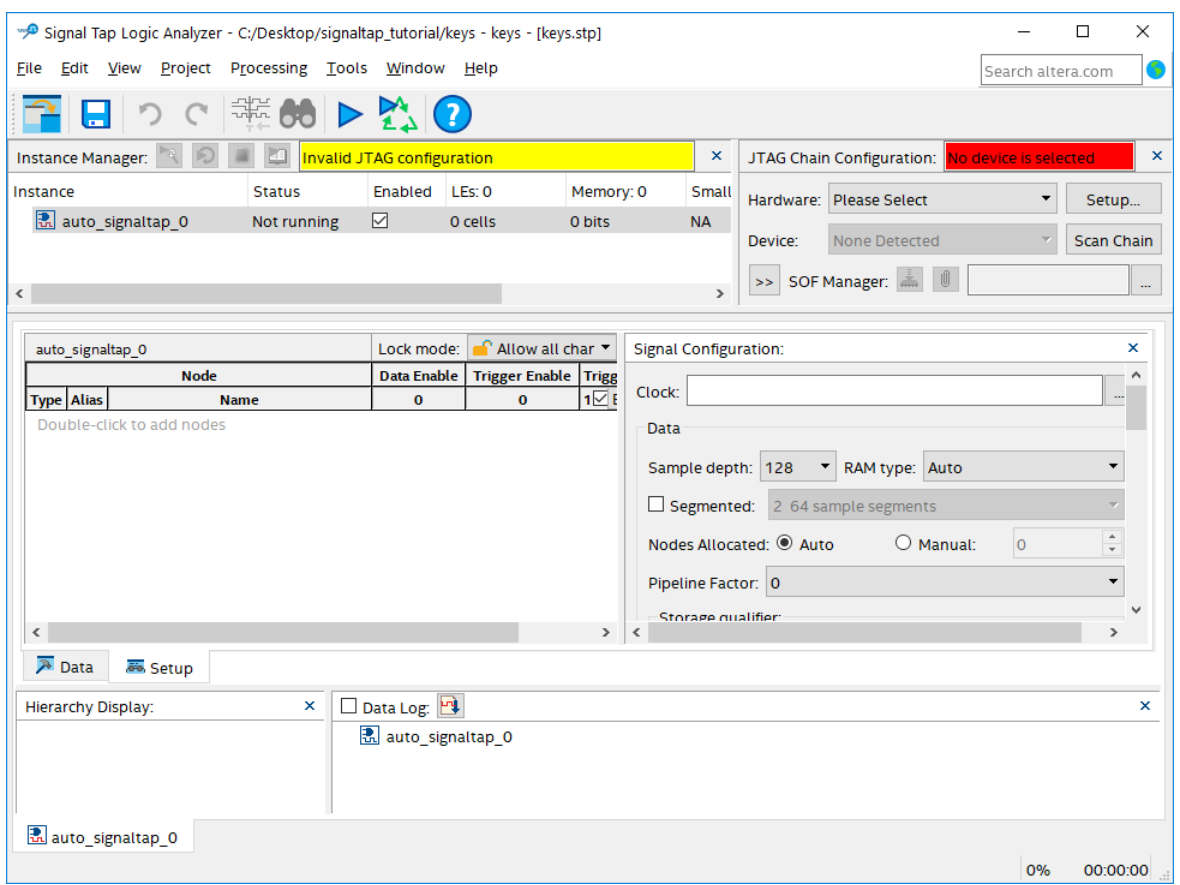

<span id="page-4-1"></span>Figure 3. The SignalTap window.

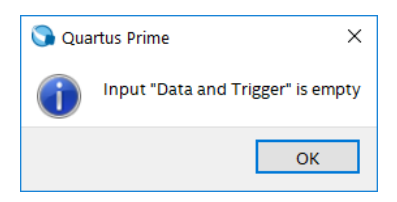

Figure 4. Click OK to this dialog.

<span id="page-5-0"></span>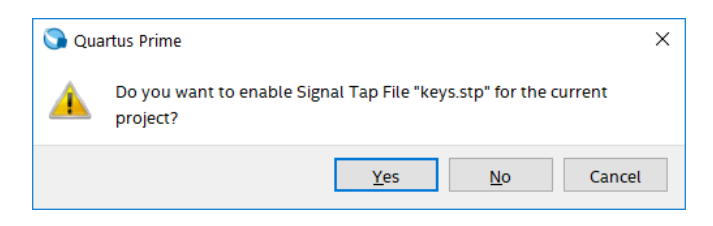

Figure 5. Click Yes to this dialog.

<span id="page-5-1"></span>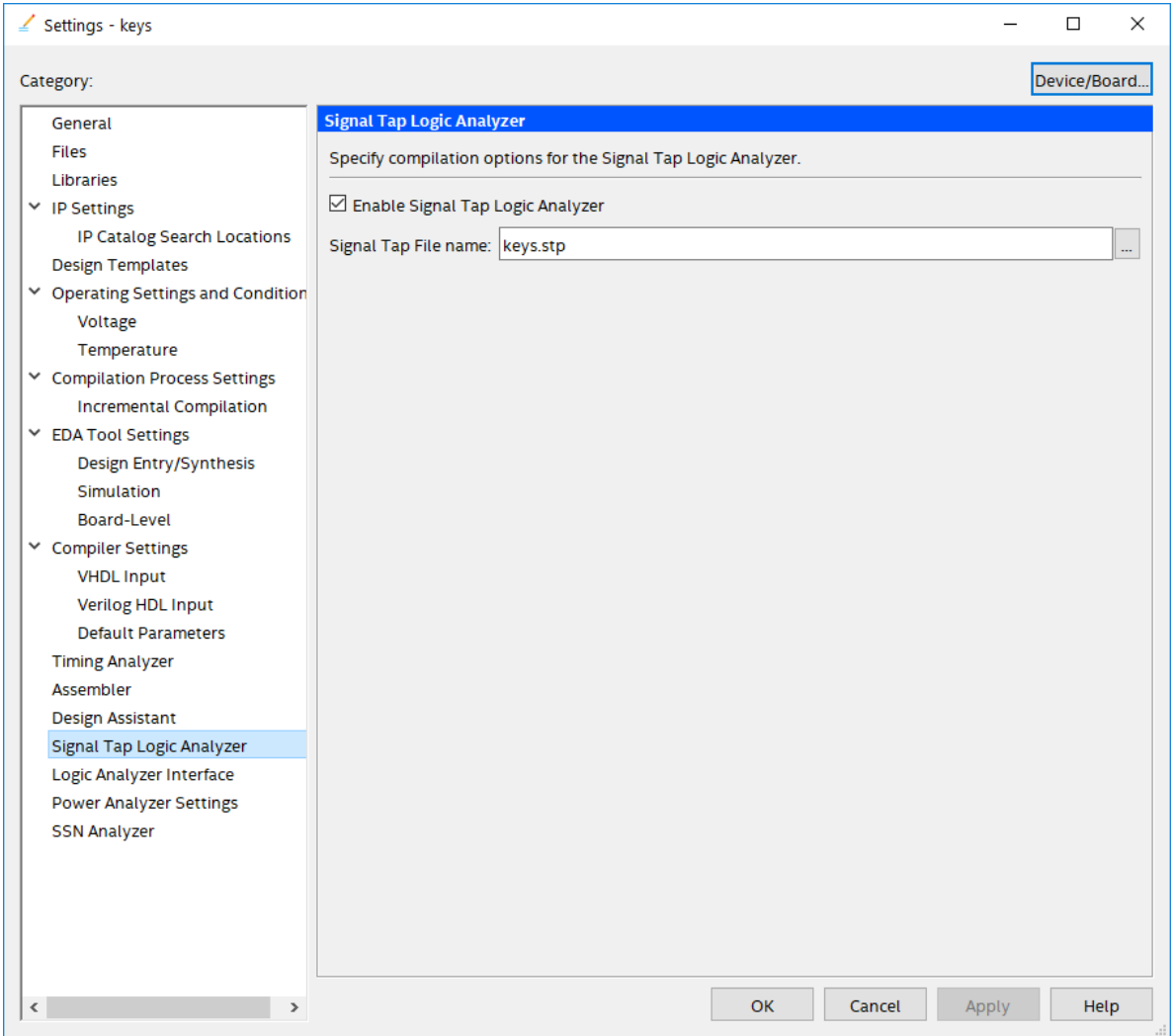

Figure 6. The SignalTap Settings window.

3. We now need to add the nodes in the project that we wish to probe. In the Setup tab of the SignalTap window, double-click in the area labeled Double-click to add nodes, bringing up the Node Finder window shown in Figure [7.](#page-6-0) Click on  $\leq$  or  $\hat{\leq}$  to show or hide more search options. For the Filter field, select SignalTap:

<span id="page-6-0"></span>pre-synthesis, and for the Look in field select |keys|. Click List. This will now display all the nodes that can be probed in the project. Highlight KEY[0] to KEY[3], and then click the **button** to add the keys to be probed. Click Insert to insert the selected nodes, then Close to close the Node Finder window.

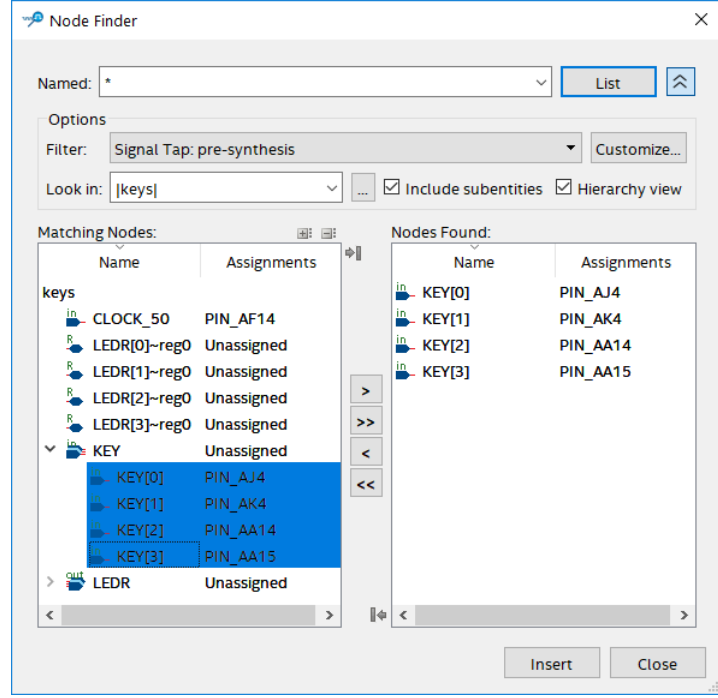

Figure 7. Adding nodes in the Node Finder window on a DE-series board.

4. Before the SignalTap analyzer can work, we need to specify what clock is going to run the SignalTap module that will be instantiated within our design. To do this, in the Clock box of the Signal Configuration pane of the SignalTap window, click  $\Box$ , which will again bring up the Node Finder window. Select List to display all the nodes that can be added as the clock, and then double-click CLOCK\_50, which results in the image shown in Figure [8.](#page-7-0) Click OK.

<span id="page-7-0"></span>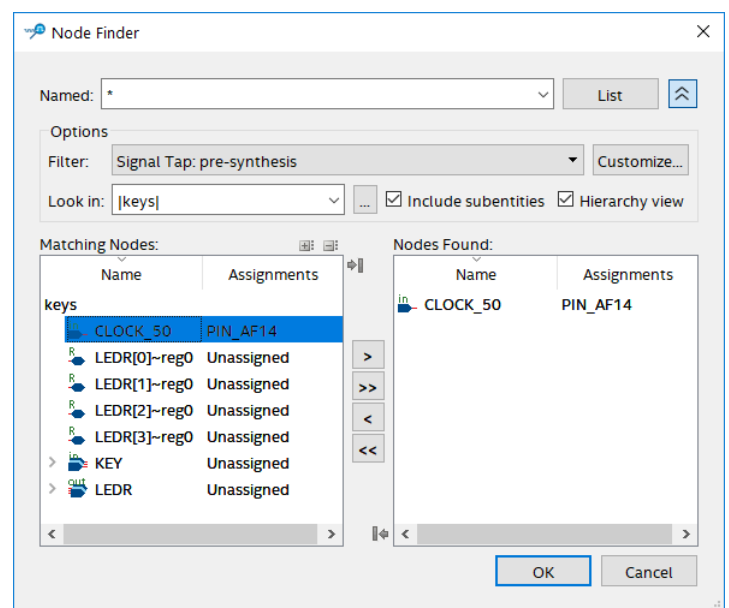

Figure 8. Setting CLOCK\_50 as the clock for the SignalTap instance on a DE-series board.

<span id="page-7-1"></span>5. With the Setup tab of the SignalTap window selected, select the checkbox in the Trigger Conditions column. In the dropdown menu at the top of this column, select Basic AND. Right-click on the Trigger Conditions cell corresponding to the node KEY[0] and select Low. Now, the trigger for running the Logic Analyzer will be when the first key on the DE-series board is pressed, as shown in Figure [9.](#page-7-1) Note that you can right-click on the Trigger Conditions cell of any of the nodes being probed and select the trigger condition from a number of choices. The actual trigger condition will be true when the logical AND of all these conditions is satisfied. For now, just keep the trigger condition as KEY[0] set to low and the others set to their default value, Don't Care.

| <b>Node</b> |               |   | Data Enable Trigger Enable Trigger Conditions |  |  |  |  |  |
|-------------|---------------|---|-----------------------------------------------|--|--|--|--|--|
| Type Alias  | <b>Name</b>   |   | <b>Basic AND</b>                              |  |  |  |  |  |
|             | <b>KEY[0]</b> |   |                                               |  |  |  |  |  |
|             | <b>KEY[1]</b> |   | ×                                             |  |  |  |  |  |
|             | <b>KEY[2]</b> | √ | π                                             |  |  |  |  |  |
|             | KEY[3]        | √ | 霓                                             |  |  |  |  |  |

Figure 9. Setting the trigger conditions.

6. For SignalTap to work, we need to properly set up the hardware. First, make sure the DE-series board is plugged in and turned on. In the Hardware section of the SignalTap window, located in the top right corner, click Setup..., bringing up the window in Figure [10.](#page-8-0) Double click DE-SoC in the Available Hardware Items menu, then click Close. If you are using a DE0-CV, DE0-Nano, DE2-115, or the DE10-Lite, you will select USB-Blaster from the Available Hardware Items menu.

<span id="page-8-0"></span>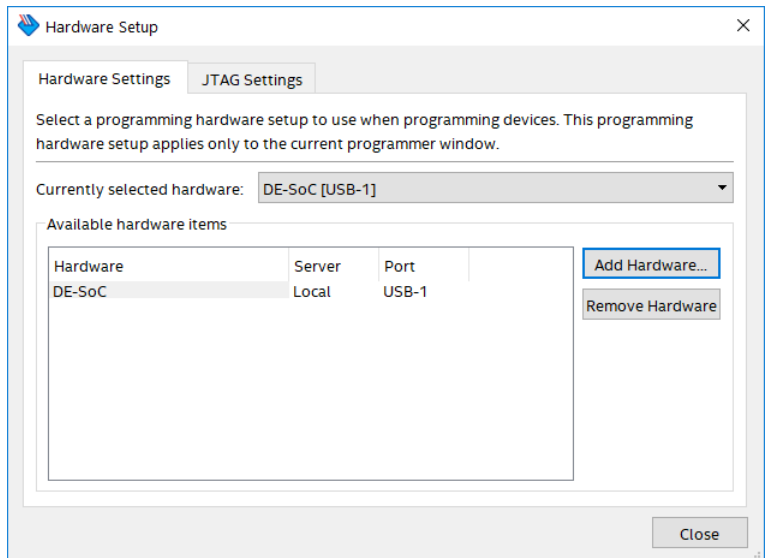

Figure 10. Setting up hardware.

- 7. In the Device section of the main SignalTap window, select the device that corresponds to the FPGA on your DE-series board. Do not select the SOCVHPS device as this corresponds to the ARM Cortex-A9\* processor. If you are using the DE0-CV, DE0-Nano, DE2-115, or DE10-Lite there should be only one device that is selectable.
- 8. The last step in instantiating SignalTap in your design is to compile the design. In the main Quartus Prime window, select Processing > Start Compilation and indicate that you want to save the changes to the file by clicking Yes. After compilation, go to Tools > Programmer and load the project onto the DE-series board.

## **5 Probing the Design Using SignalTap**

Now that the project with SignalTap instantiated has been loaded onto the DE-series board, we can probe the nodes as we would with an external logic analyzer.

- 1. On the DE-series board, first ensure that none of the keys (0-3) is being pressed. We will try to probe the values of these keys once key 0 is pressed.
- 2. In the SignalTap window, select Processing > Run Analysis or click the **independent of the interval** icon. You should get a screen similar to Figure [11.](#page-9-0) Note that the status column of the SignalTap Instance Manager pane says "Waiting for trigger." This is because the trigger condition (Key 0 being low) has not yet been met.

<span id="page-9-0"></span>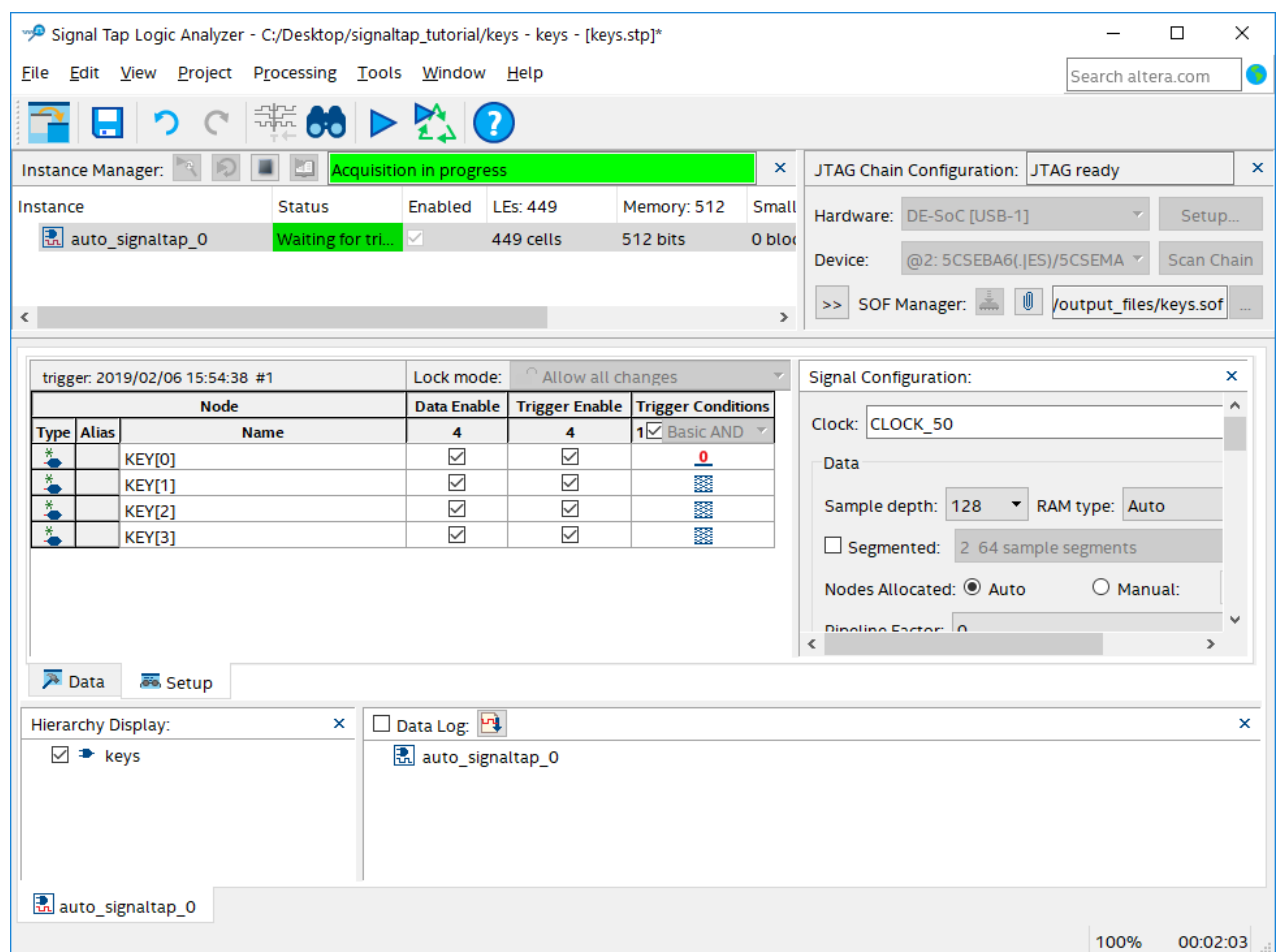

Figure 11. SignalTap window on a DE-series board after Run Analysis has been clicked.

3. Now, to observe the trigger feature of the Logic Analyzer, click on the Data tab of the SignalTap Window and then press and hold Key 0 on the DE-series board. The data window of the SignalTap window should display the image in Figure [12.](#page-10-0) Note that this window shows the data levels of the 4 nodes before and after the trigger condition was met. As an exercise, unpress Key 0 then click Run Analysis again. Hold down any of Keys 1-3, then press Key 0. When Key 0 is pressed, you will see that the values of Keys 1-3 displayed on the SignalTap Logic Analyzer match what is being pressed on the board.

<span id="page-10-0"></span>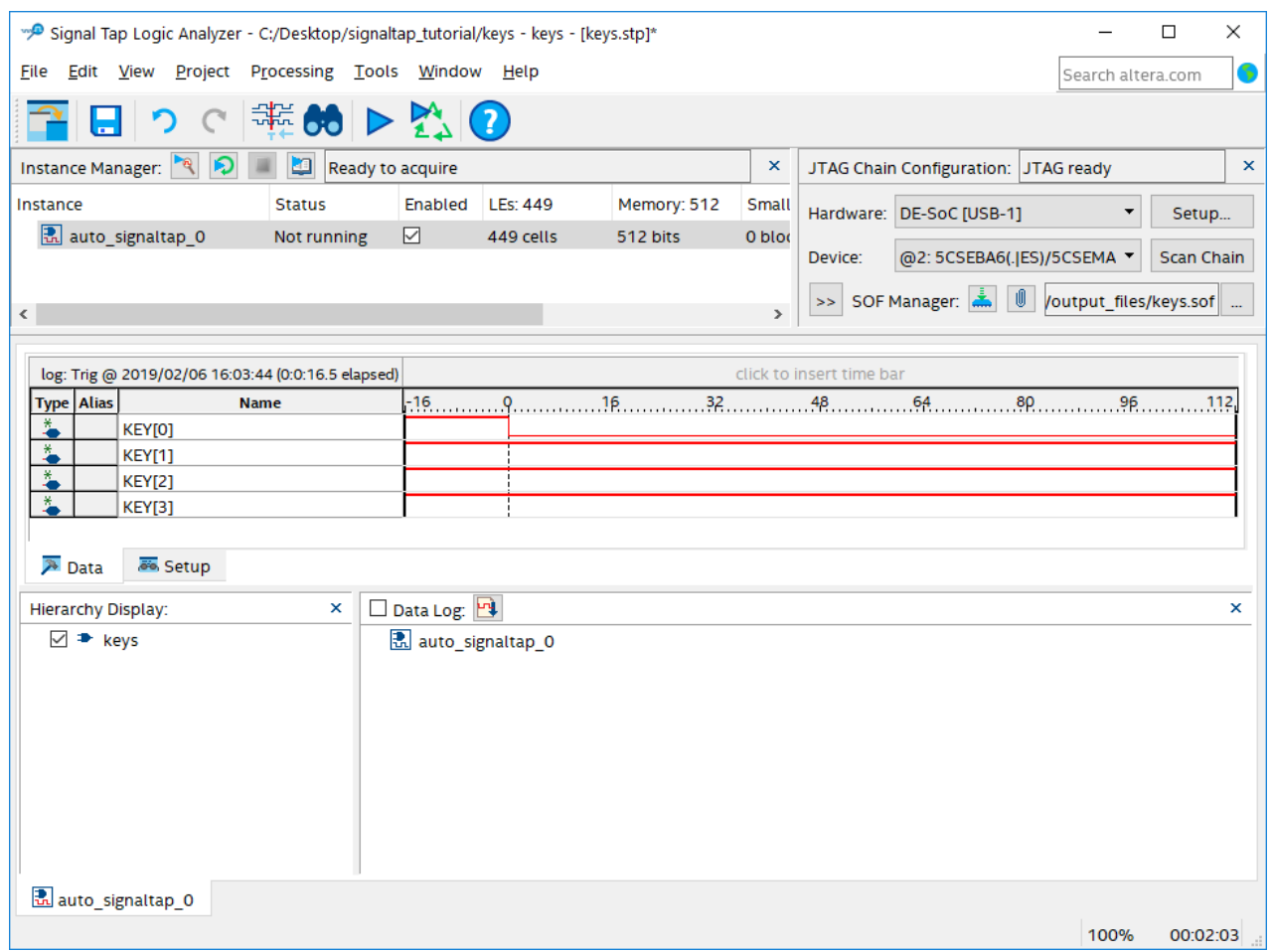

Figure 12. Graphical display of values after trigger condition is met.

# **6 Advanced Trigger Options**

Sometimes in a design you may want to have a more complicated triggering condition than SignalTap's basic triggering controls allow. The following section describes how to have multiple trigger levels.

#### **6.1 Multiple Trigger Levels**

In this section, we will set up the analyzer to trigger when there is a positive edge from Key 0, Key 1, Key 2, and then Key 3, in that order.

1. Click the Setup tab of the SignalTap window.

<span id="page-11-0"></span>2. In the Signal Configuration pane, select 4 from Trigger Conditions dropdown menu as in Figure [13](#page-11-0) (you may have to scroll down in the Signal Configuration pane to see this menu). This modifies the node list window by creating three new Trigger Conditions columns.

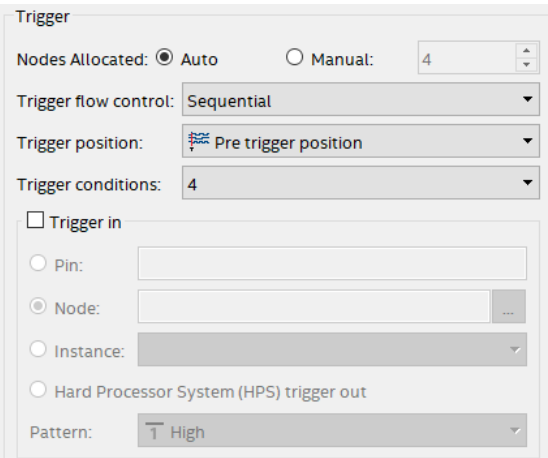

Figure 13. Set trigger conditions to 4.

<span id="page-11-1"></span>3. Right click the Trigger Condition 1 cell for KEY[0], and select Rising Edge. Do the same for the Trigger Condition 2 cell for KEY[1], Trigger Condition 3 for KEY[2], and Trigger Condition 4 for KEY[3]. You should end up with a window that looks like Figure [14.](#page-11-1)

|   | <b>Node</b>  |               | Data Enable Trigger Enable | <b>Trigger Conditions</b> |   |                                                                                      |             |  |  |  |  |  |  |
|---|--------------|---------------|----------------------------|---------------------------|---|--------------------------------------------------------------------------------------|-------------|--|--|--|--|--|--|
|   | Type   Alias | Name          |                            | / Basic AND               |   | Basic AND $\blacktriangledown$ 3 $\blacktriangledown$ Basic AND $\blacktriangledown$ | Basic AND Y |  |  |  |  |  |  |
| ₩ |              | <b>KEY[0]</b> |                            |                           | 露 | ▩                                                                                    | 露           |  |  |  |  |  |  |
| × |              | <b>KEY[1]</b> |                            | 露                         |   | 羀                                                                                    | ▩           |  |  |  |  |  |  |
| ¥ |              | <b>KEY[2]</b> |                            | ▩                         | 露 |                                                                                      | B           |  |  |  |  |  |  |
|   |              | <b>KEY[3]</b> |                            | 羉                         | 羉 | 羉                                                                                    |             |  |  |  |  |  |  |

Figure 14. Multiple trigger levels set.

- 4. Now, recompile the design and load it onto the DE-series board again.
- 5. Go back to the SignalTap window, click on the Data tab, and then click Processing > Run Analysis. Note that the window will say "Waiting for trigger" until the appropriate trigger condition is met. Then, in sequence, press and release keys 0, 1, 2, and then 3.

After this has been done, you will see the values of all the keys displayed as in Figure [15.](#page-12-0) Experiment by following the procedure outlined in this section to set up other trigger conditions and use the DE-series board to test these trigger conditions.

If you want to continuously probe the analyzer, instead of clicking "Run Analysis," click "Autorun Analysis" which is the icon right next to the "Run Analysis" icon. If you do this, every time the trigger condition is met the value in the display will be updated. You do not have to re-select "Run Analysis." To stop the "Autorun Analysis" function, click the icon.

<span id="page-12-0"></span>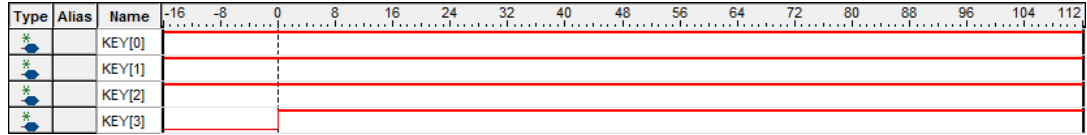

Figure 15. Logic Analyzer display when all four trigger conditions have been met.

#### **6.2 Advanced Trigger Conditions**

In this section we will learn how to create advanced trigger conditions. Our trigger condition will be whenever any one of the first 3 LED displays have a positive or negative edge. This means that the Logic Analyzer will update its display every time one of these inputs changes. Note that we could have any logical function of the nodes being probed to trigger the analyzer. This is just an example. After you implement this in the next few steps, experiment with your own advanced triggers.

- 1. Have the *keys* project opened and compiled from the previous examples in this tutorial.
- 2. Open the SignalTap window and select the Setup tab. In the Signal Configuration pane make sure that the number of Trigger Conditions is set to 1.
- <span id="page-12-1"></span>3. In the Trigger Conditions column of the node list, make sure the box is checked and select Advanced from the dropdown menu as in Figure [16.](#page-12-1) This will immediately bring up the window in Figure [17.](#page-12-2) This window allows you to create a logic circuit using the various nodes that you are probing with SignalTap.

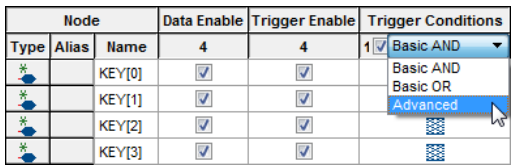

Figure 16. Select Advanced from the Trigger Level dropdown menu.

<span id="page-12-2"></span>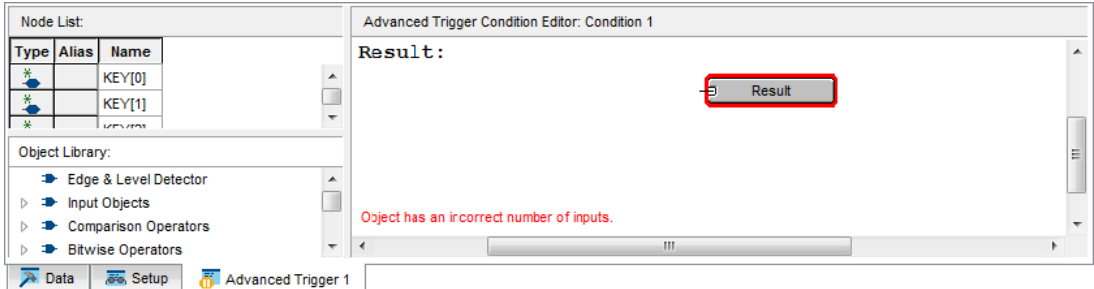

Figure 17. The Advanced Trigger editing window.

<span id="page-13-0"></span>4. In the node list section of this window, highlight the 3 nodes KEY[0] to KEY[2], and click and drag them into the white space of the Advanced trigger window, resulting in Figure [18.](#page-13-0) Note that you can also drag and drop each node individually.

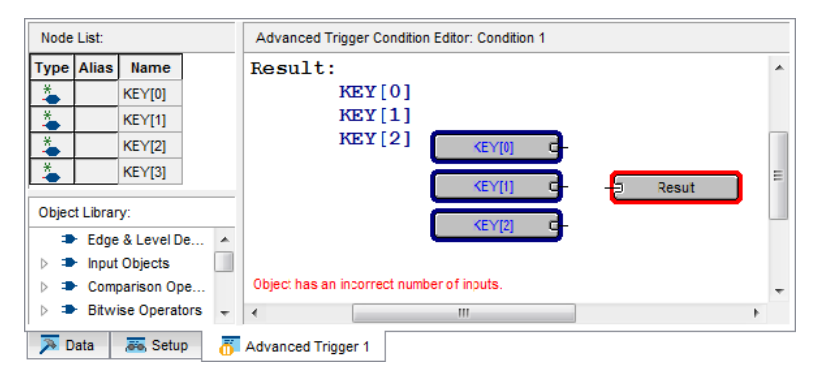

Figure 18. The three input nodes of interest dragged into the Advanced Trigger Editing Window.

<span id="page-13-1"></span>5. We now need to add the necessary logical operators to our circuit. We will need an OR gate as well as three edge level detectors. To access the OR gate, click on the plus sign next to Logical Operators in the Object Library and select Logical Or, as in Figure [19.](#page-13-1) Then drag and drop the operator into the editing window.

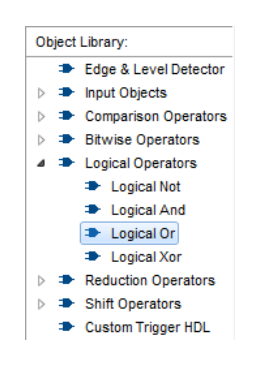

Figure 19. Select the Logical Or operator from the Object Library window and drag this into the editing window.

6. In the object library click Edge and Level Detector and drag this into the editing window. Do this three times and then arrange the circuit as in Figure [20.](#page-14-0) The three inputs should each be connected to the input of an edge and level detector and the output of each of these detectors should be connected to the OR gate. The output of the OR gate should be connected to the output pin already in the editing window.

<span id="page-14-0"></span>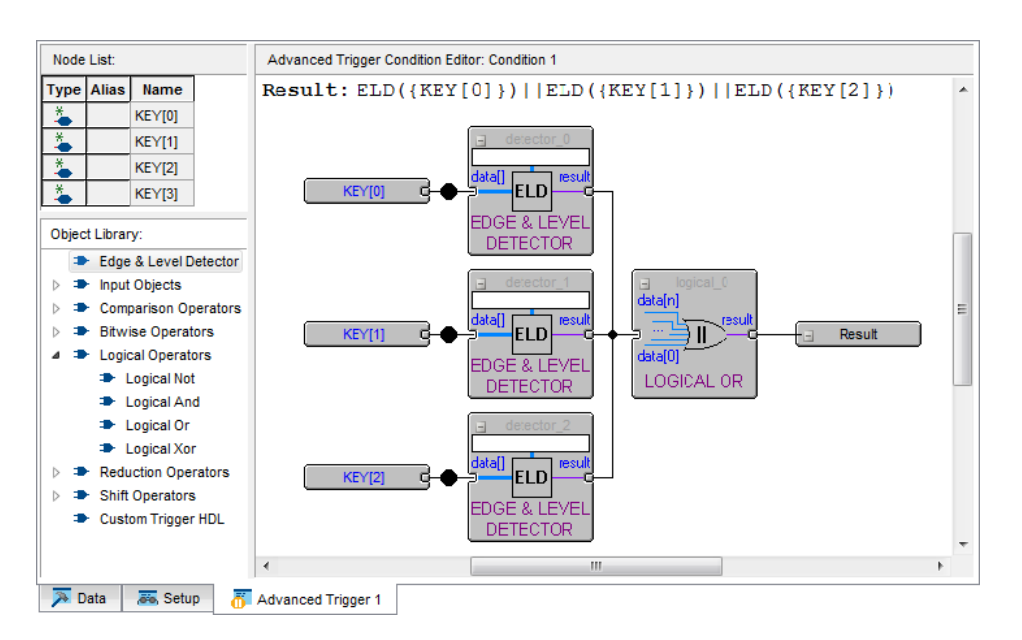

Figure 20. Arrange the elements to create a circuit that looks like this.

7. We now need to set each edge and level detector to sense either a falling edge or a rising edge. Double click one of the edge and level detectors, bringing up the window in Figure [21.](#page-15-0) Type E in the setting box and then click OK. This will mean that the detector will output 1 whenever there is either a falling edge or a rising edge of its input. Repeat this step for the two remaining edge and level detectors.

<span id="page-15-0"></span>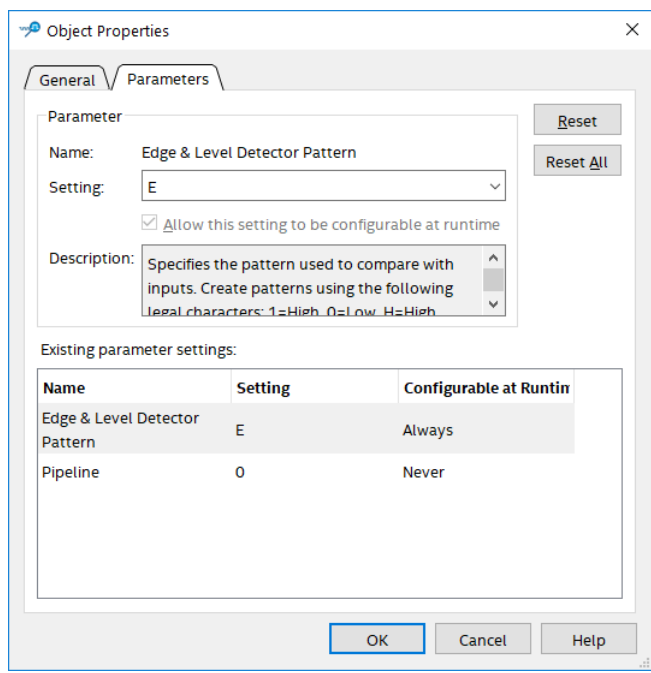

Figure 21. Type E in the setting box so that the function triggers on both rising and falling edges.

8. To test this Advanced trigger condition, compile the designed circuit again and load it onto the DE-series board. Then run Signal Tap as described in the previous section. You should note that the Analyzer should sense every time you change one of the first three keys on the board.

### **7 Sample Depth and Buffer Acquisition Modes**

In this section, we will learn how to set the Sample Depth of our analyzer and about the two buffer acquisition modes. To do this, we will use the previous project and use segmented buffering. Segmented buffering allows us to divide the acquisition buffer into a number of separate, evenly sized segments. We will create a sample depth of 128 bits and divide this into eight 32-sample segments. This will allow us to capture 4 distinct events that occur around the time of our trigger.

- 1. Change the trigger condition back to Basic AND and have only one trigger condition. Make the trigger condition to be at the falling edge of KEY[0].
- 2. In the Signal Configuration pane of the SignalTap window, in the Sample depth dropdown menu of the Data pane select 128. This option allows you to specify how many samples will be taken around the triggers in your design. If you require many samples to debug your design, select a larger sample depth. Note, however, that if the sample depth selected is too large, there might not be enough room on the board to hold your design and the design will not compile. If this happens, try reducing the sample depth.

<span id="page-16-0"></span>3. In the Signal Configuration pane of the SignalTap window, in the Data section of the pane check Segmented. In the dropdown menu beside Segmented, select 4 32 sample segments. This will result in a pane that looks like Figure [22.](#page-16-0)

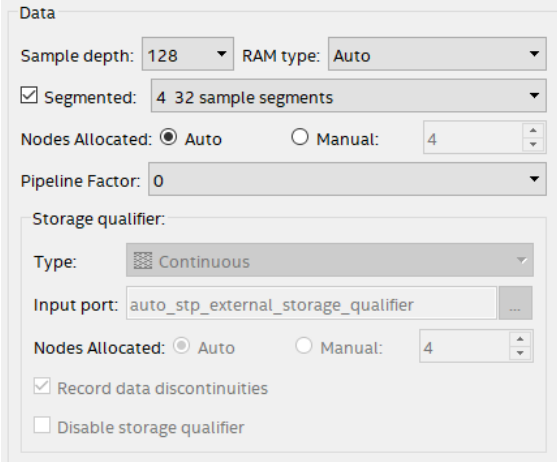

Figure 22. Select Segmented buffer acquisition mode with 4 32 sample segments.

- 4. Recompile and load the designed circuit onto the DE-series board. Now, we will be able to probe the design using the Segmented Acquisition mode.
- 5. Go back to the SignalTap window and click Processing > Run Analysis. Now, press and release KEY[0], and in between clicks change the values of the other 3 keys. After you have done this 4 times, the values in the buffer will be displayed in the data window, and this will display the values that the 4 keys had at around each trigger. A possible waveform is presented in Figure [23.](#page-16-1) This resulted from the user pressing and holding one more key between each click of KEY[0].

<span id="page-16-1"></span>

| <b>Node</b> |  |                        |  |       |    |       |       |  |  |  |  |  |  |
|-------------|--|------------------------|--|-------|----|-------|-------|--|--|--|--|--|--|
|             |  | Type Alias Name 28 -20 |  | $-12$ | -4 | $-28$ | $-20$ |  |  |  |  |  |  |
|             |  | <b>KEY[0]</b>          |  |       |    |       |       |  |  |  |  |  |  |
|             |  | <b>KEY[1]</b>          |  |       |    |       |       |  |  |  |  |  |  |
|             |  | <b>KEY[2]</b>          |  |       |    |       |       |  |  |  |  |  |  |
|             |  | KEY[3]                 |  |       |    |       |       |  |  |  |  |  |  |

Figure 23. Possible waveforms that could result when using the Segmented Acquisition mode.

#### **7.1 Use of Keep Attribute**

Sometimes a design you create will have wires in it that the Quartus compiler will optimize away. A very simple example is the VHDL code below:

```
LIBRARY ieee;
USE ieee.std_logic_1164.all;
ENTITY threeInputAnd IS
   PORT ( CLOCK_50 : IN STD_LOGIC;
       SW : IN STD_LOGIC_VECTOR(2 DOWNTO 0);
       LEDR : OUT STD_LOGIC_VECTOR(0 DOWNTO 0));
END threeInputAnd;
ARCHITECTURE Behavior OF threeInputAnd IS
    SIGNAL ab, abc : STD_LOGIC;
   ATTRIBUTE keep : BOOLEAN;
   ATTRIBUTE keep OF ab, abc : SIGNAL IS true;
    BEGIN
        ab \leq SW(0) AND SW(1);
       abc \leq ab AND SW(2);
       PROCESS (CLOCK_50)
       BEGIN
            IF (RISING_EDGE(CLOCK_50)) THEN
                LEDR(0) \leq abc;
            END IF;
       END PROCESS;
END Behavior;
```
Figure 24. Using the 'keep' attribute in Quartus Prime.

<span id="page-17-0"></span>A diagram of this circuit is shown in Figure [25.](#page-17-0) The triangular symbols labeled ab and abc are buffers inserted by Quartus. They do not modify the signals passing through them.

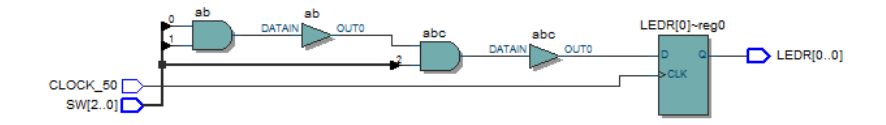

Figure 25. The circuit implemented by the code in Figure [24](#page-17-1)

We wish to instantiate a SignalTap module that will probe the values of the inputs SW[2:0] and the outputs LEDR[2:0]. We also want to probe the internal wire **ab**. However, normally when this VHDL code is compiled (without the two ATTRIBUTE lines), the wire ab is optimized away into one logic element, as in Figure [26.](#page-18-0)

<span id="page-18-0"></span>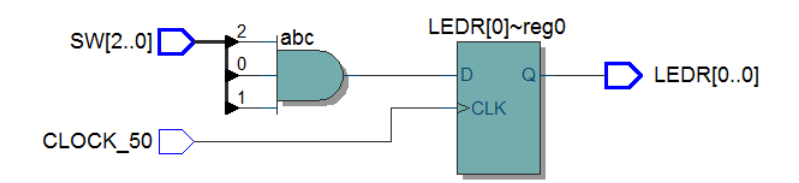

Figure 26. The same circuit without the 'keep' attribute.

If you wish to probe this internal wire, however, you will have to direct Quartus that you do not want this wire to be optimized away. To do so, first an attribute called 'keep' of type BOOLEAN needs to be declared. This is what the first line (*ATTRIBUTE keep : BOOLEAN;*) is for. Then, the attribute needs to be applied to the desired signals (in this case, signals ab and abc). This is achieved with the second line (*ATTRIBUTE keep OF ab, abc : SIGNAL IS true;* ). Figure [24](#page-17-1) already contains these lines. We will now demonstrate how this wire can be probed:

- 1. Create a new Quartus project threeInputAnd and copy the VHDL code from Figure [24.](#page-17-1) Compile the project.
- 2. Go to Tools > SignalTap Logic Analyzer, and then in the Setup pane of the SignalTap window, right click and choose Add Nodes.
- 3. For the Filter field, select SignalTap: pre-synthesis. Select |threeInputAnd| in the Look in drop-down menu and click the List button. Move the nodes **ab, SW[0], SW[1], SW[2], and LEDR[0]** into the Selected Nodes list and then click OK.
- 4. In the Signal Configuration pane, select CLOCK\_50 as the clock signal.
- 5. Set a Trigger Condition to trigger when ab becomes high.
- 6. Import the relevant pin assignment file for the DE-series board (or assign the pins manually, as described in Section 7 of the Quartus Prime Introduction tutorials). For a DE2-115 board, this file is named *DE2\_115.qsf*
- 7. Compile the project again.
- 8. Go to Tools > Programmer and load the circuit onto the DE-series board.
- 9. Open the SignalTap window again, and select the Data tab. Set all the switches on the DE-series board to the low position. Then, start the analysis by selecting Processing > Run Analysis.
- 10. Set the first two switches to the high position. The Trigger Condition should be satisfied.

Copyright © Intel Corporation. All rights reserved. Intel, the Intel logo, Altera, Arria, Avalon, Cyclone, Enpirion, MAX, Nios, Quartus and Stratix words and logos are trademarks of Intel Corporation or its subsidiaries in the U.S. and/or other countries. Intel warrants performance of its FPGA and semiconductor products to current specifications in accordance with Intel's standard warranty, but reserves the right to make changes to any products and services at any time without notice. Intel assumes no responsibility or liability arising out of the application or use of any information, product, or service described herein except as expressly agreed to in writing by Intel. Intel customers are advised to obtain the latest version of device specifications before relying on any published information and before placing orders for products or services.

\*Other names and brands may be claimed as the property of others.